## **DAV PUBLIC SCHOOL, KALINGA NAGAR, BHUBANESWAR – 29**

## **How to pay fee online**

1. For Student login, the User ID is same as their admission no. (For Example Admission No. is 1345, User ID should be: 1345)

2. For student login: The student password is their date of birth (For Example: DOB: 02-11-2009, Password should be: 02112009.

After login student can change their password.

After login, the respective Dashboard screen will be displayed below.

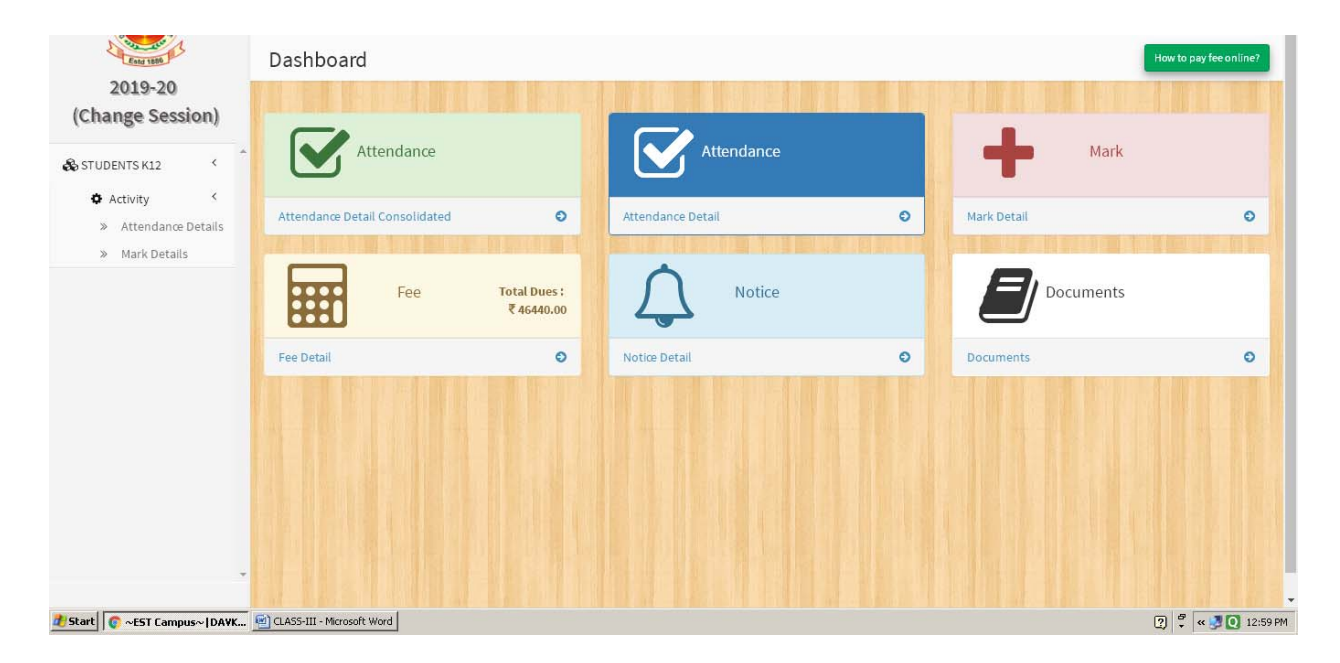

 Step 6. Move the mouse curser towards Fee, when curser on Fee button two yellow button appear 1. Reciept, 2. Proceed to Pay, Click on Proceed to Pay

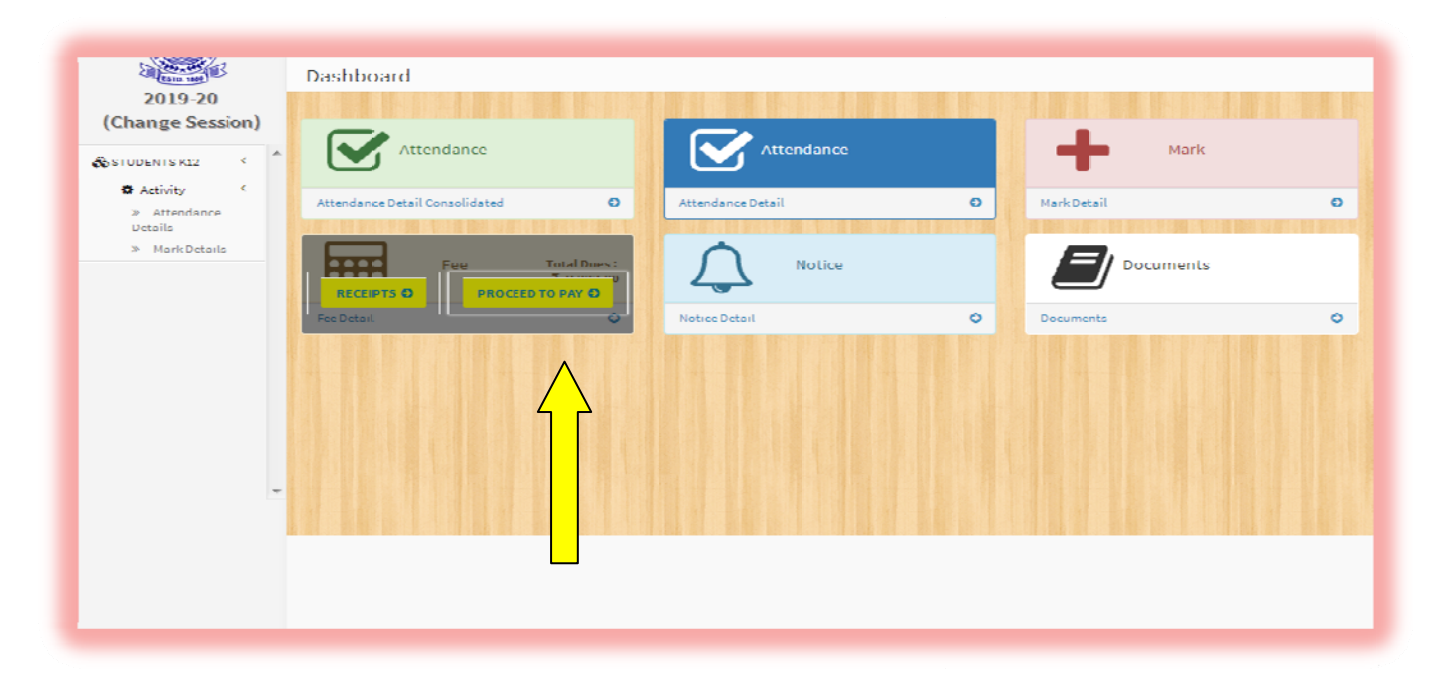

Step 6. After click on Proceed to pay, the below screen shows different account fee period wise. Due amount column shows the hole year fee which is not editable and another column shows Amount to pay which is editable,

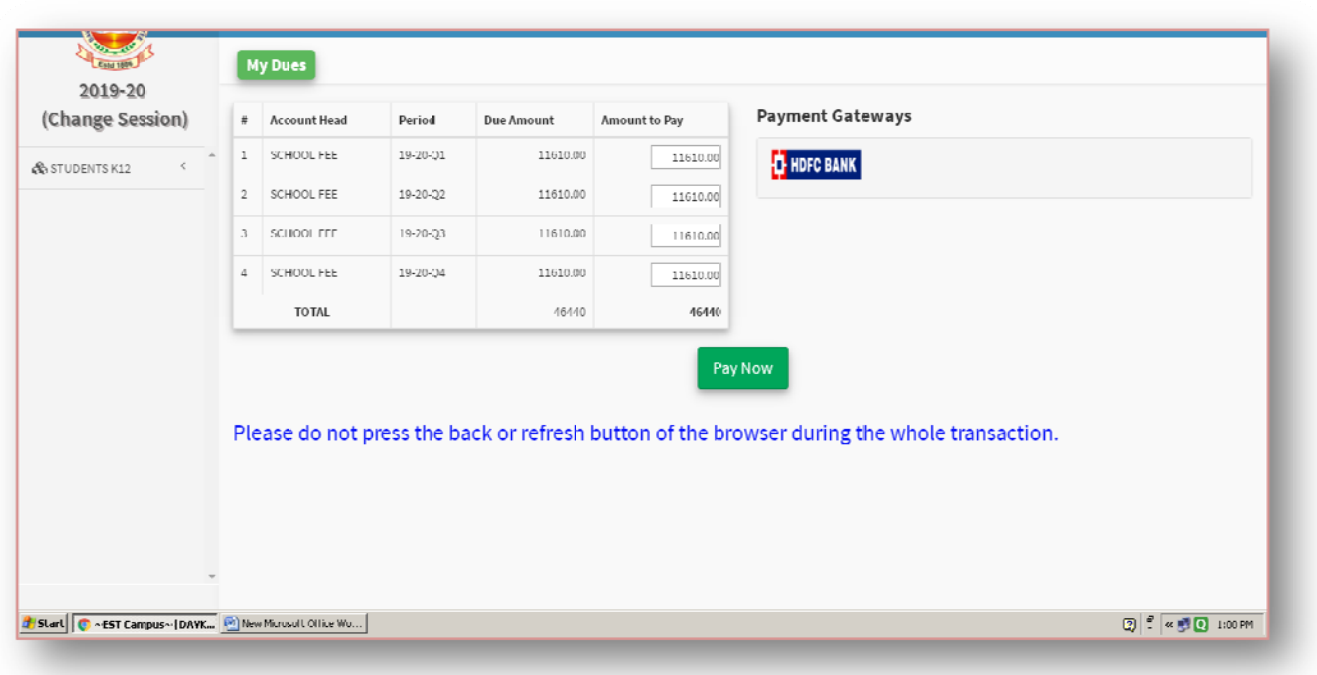

In Amount to Pay column, either you may pay the hole year amount or edit whatever amount you want to pay.(Suppose you want to pay Q1(Quarter-1) School Fee, then you clear all the head from the Amount to Pay column except Q1 School Fee which is shown below screen.).

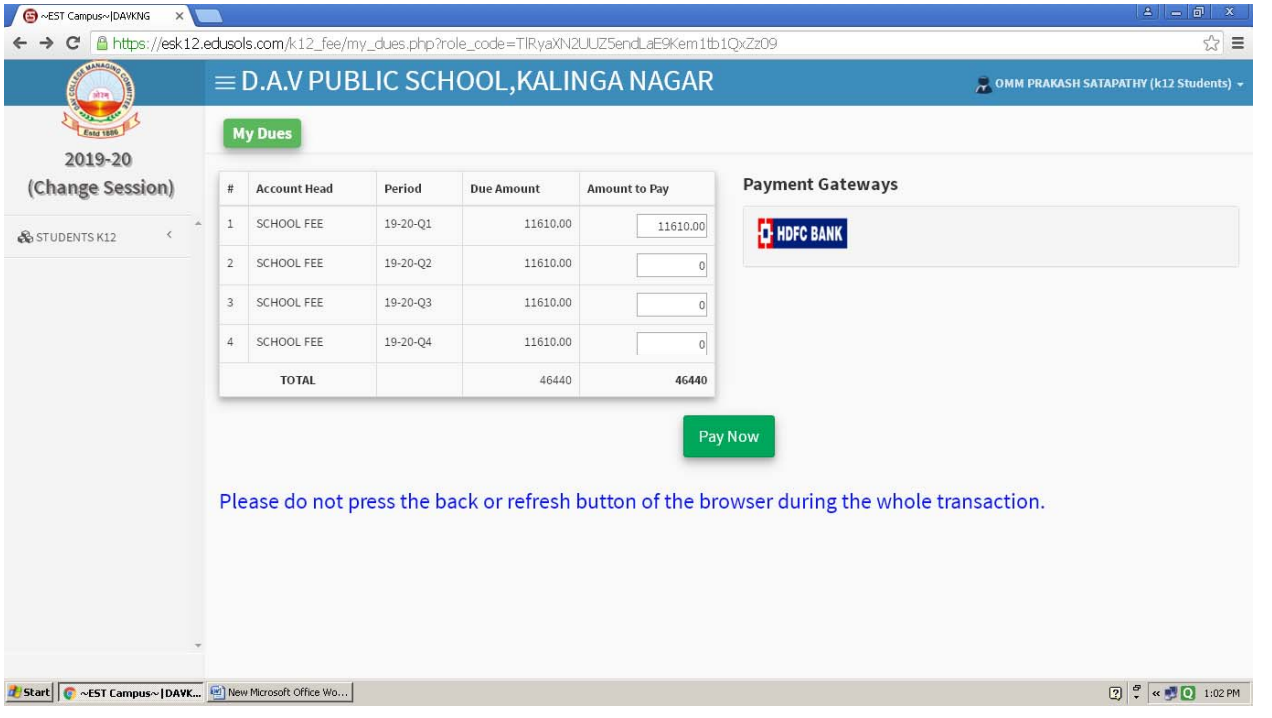

Step 7: After edit the amount in Amount to pay column then click on HDFC Bank then Pay Now.

Step 8: After clicking on Pay Now the following screen shows below to pay the amount in different mode such as Debit Card, Credit Card or Online Banking. So you can pay according to you.

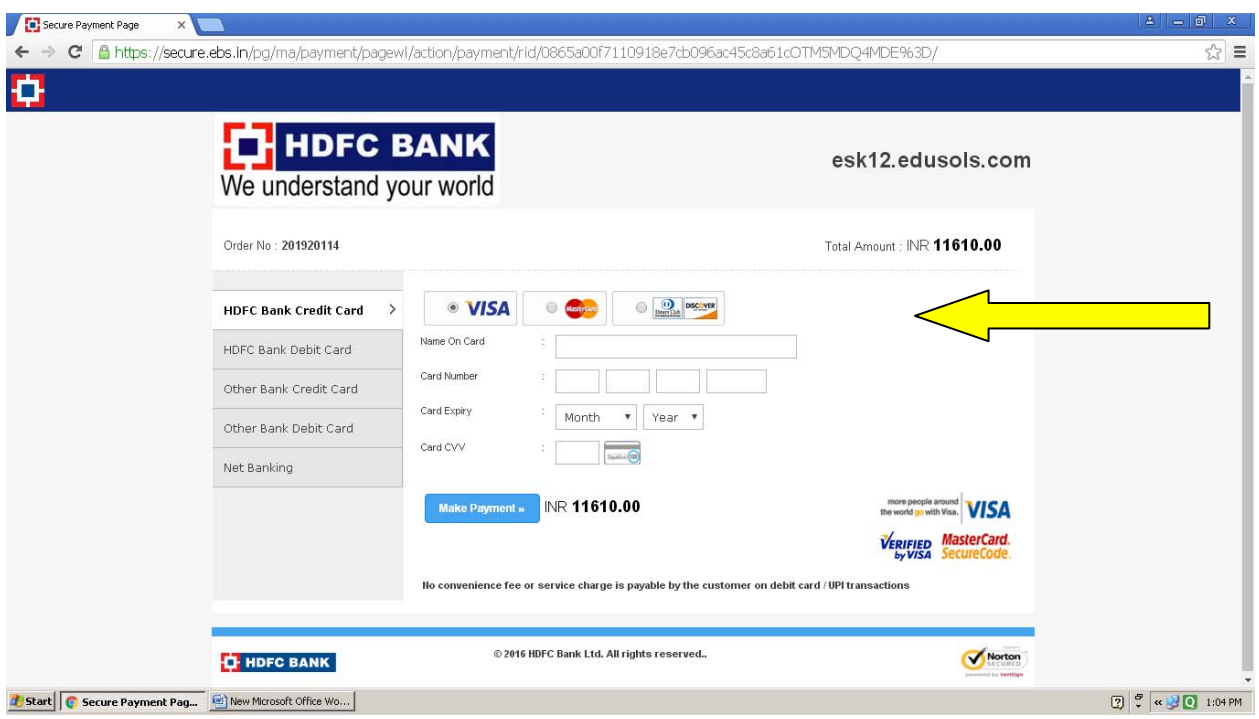

At the time of online transaction, Kindly wait for the response status to avoid failure of transaction**.**

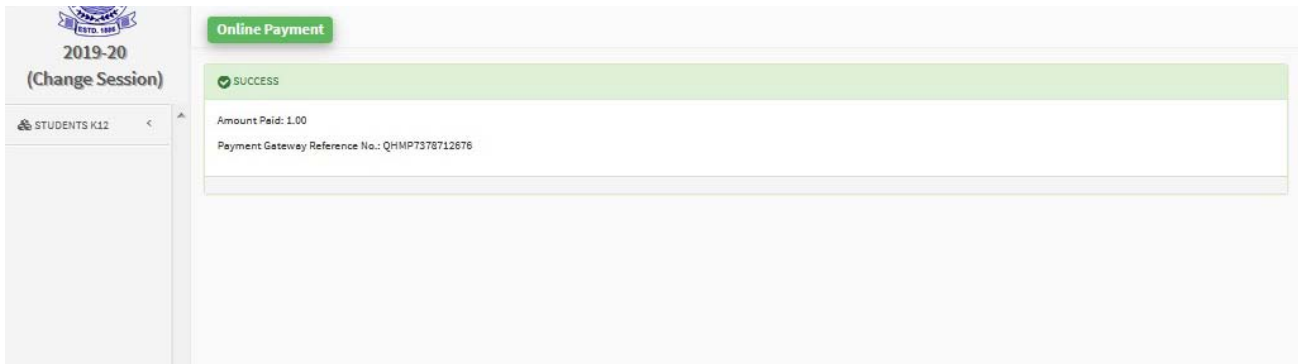

After success message, go to the dashboard (Receipts) shown below to take the print of transaction..